# **eXtra Mobil Uygulama Kullanım Kılavuzu**

# **İçindekiler**

**eXtra Mobil Uygulamasını Telefonunuza Yükleme** *sf. 2*

**eXtra Mobil Uygulaması Giriş Ekranı** *sf. 3*

**eXtra Hesabınıza Giriş Yapma** *sf. 4*

**eXtra Profilinizi Yönetme** *sf. 5*

**eXtra Mobil Uygulaması İletişim Tercihinizi Belirleme** *sf. 6*

**eXtra Mobil Uygulaması Servis Bilgileri Görüntüleme** *sf. 7*

**eXtra Mobil Uygulaması Üzerinden Ödül Sipariş Etme** *sf. 8*

**eXtra Mobil Uygulaması Üzerinden Ödül Sipariş Etme** *sf. 9*

**eXtra Müşteri Hizmetleri İletişim Kanalları** *sf. 10*

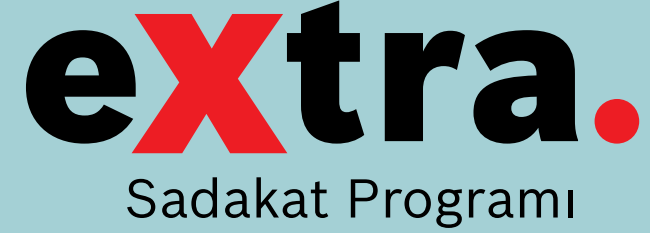

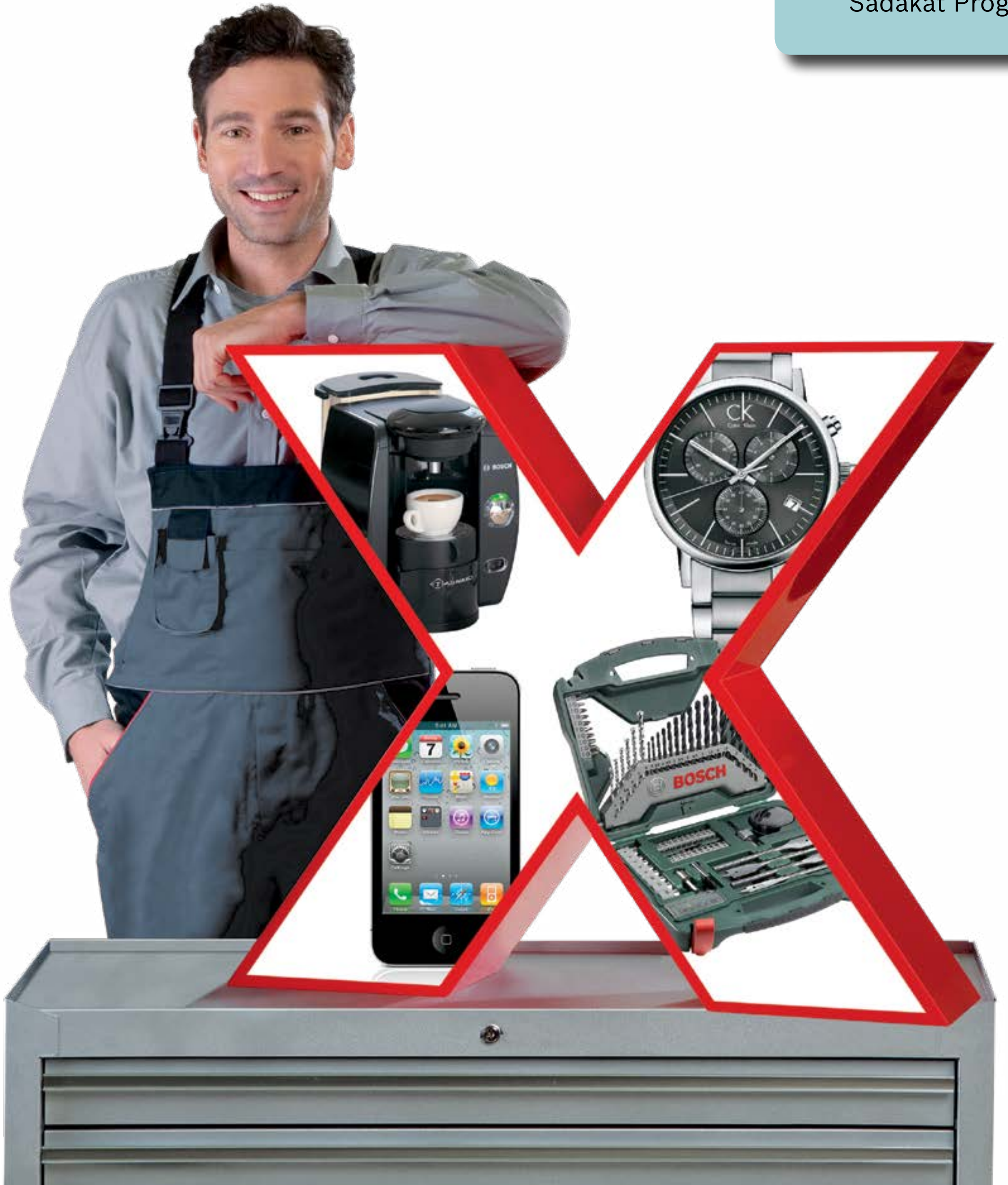

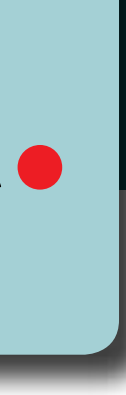

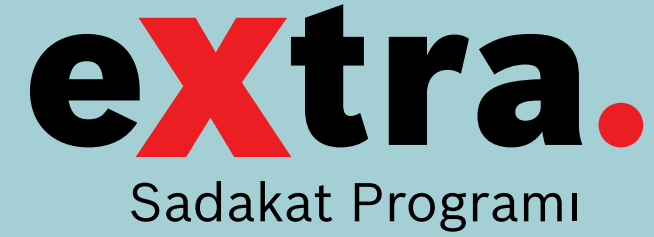

### **eXtra Mobil Uygulamasını Telefonunuza Yükleme**

- Mobil cihazınızda yer alan AppStore veya Google Play Store uygulamasına girin. Arama ekranına «extra sadakat» yazarak uygulamayı bulun. **1**
- Uygulamanın yanında yer alan **2** İndir/Yükle butonuna tıklayarak, uygulamayı cihazınıza yükleyin.

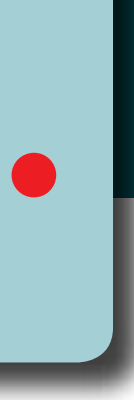

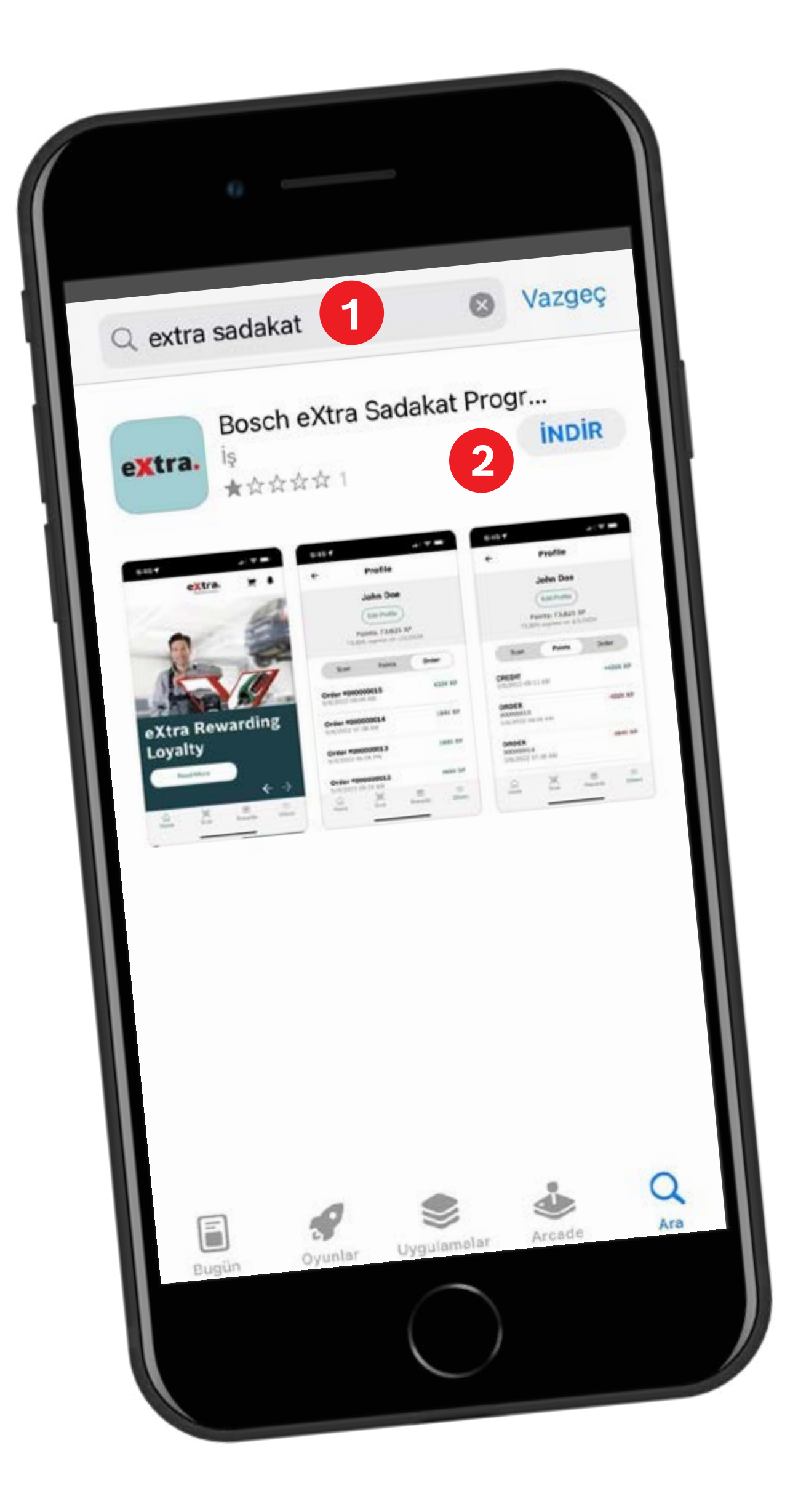

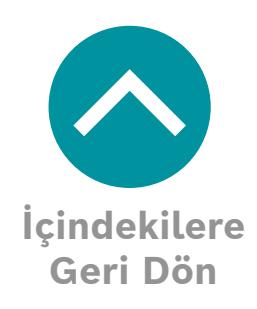

**3**

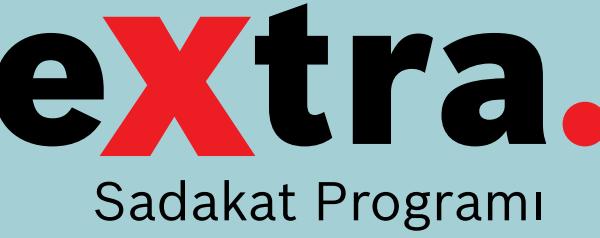

## **e Xtra Mobil Uygulaması Giriş Ekranı**

eXtra mobil uygulamasını cihazınıza yükledikten sonra ekranınıza gelen eXtra logosuna tıklayın.

- Uygulama giriş ekranının alt kısmında 3 adet buton **1** mevcuttur. **Anasayfa** butonuna tıkladığınızda, yanda gördüğünüz ekrana yönlendirilirsiniz.
- Giriş ekranının alt kısmında yer alan bir diğer buton da **2 Ödüller** butonudur. Buraya tıkladığınızda **e Xtra Sadakat Programı** kapsamında sizlere sunduğumuz ödül seçeneklerini bulabilir, dilediğiniz ödülü sipariş edebilirsiniz.
- Giriş ekranında yer alan üçüncü buton ise **Diğer** butonudur. Buraya tıkladığınızda ise **e Xtra** profilinize giriş yapabilir, hesap ve sipariş bilgilerinizi görüntüleyebilir, **e Xtra Sadakat Programı** hakkında genel bilgilere ulaşabilirsiniz. **3**

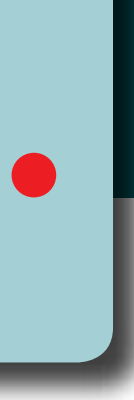

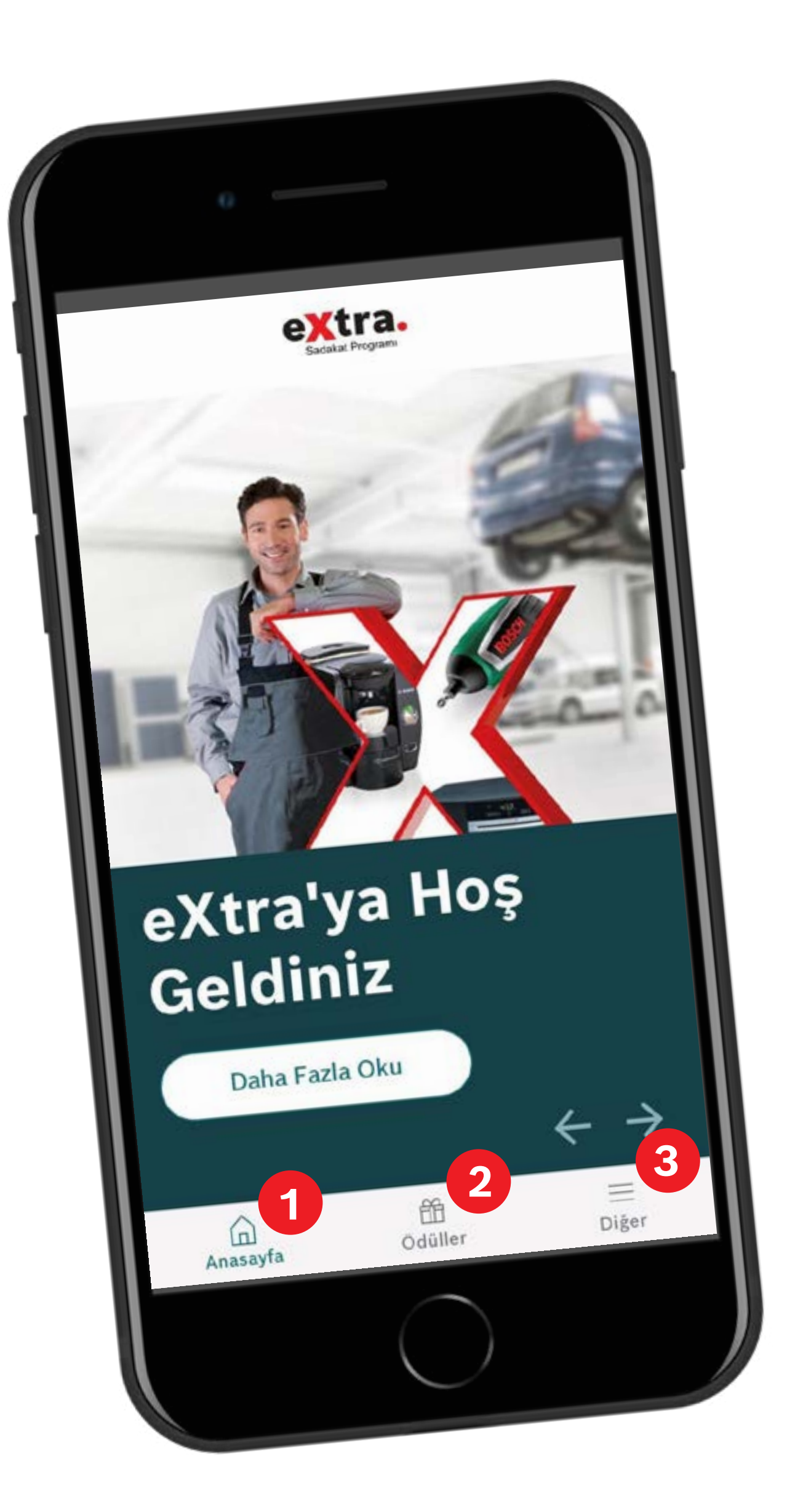

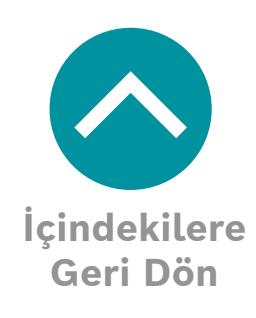

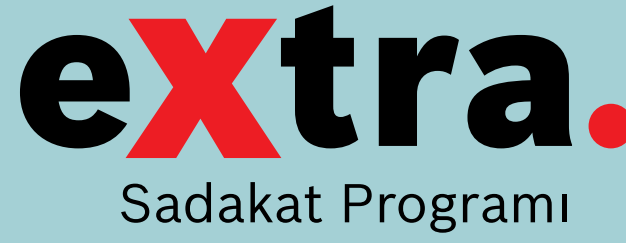

# **e Xtra Hesabınıza Giriş Yapma**

eXtra mobil uygulamasını cihazınıza yükledikten sonra, uygulamayı kullanabilmeniz için eXtra hesabınıza giriş yapmanız gerekmektedir.

- Uygulama giriş ekranının alt kısmında yer alan **Diğer 1** butonuna tıklayın.
- Karşınıza çıkan ekranda **Hesap** seçeneğini tıklayın. **2**
- Gelen ekranda **e Xtra Sadakat Programı**'na üye olduğunuz cep telefonu numaranızı ve şifrenizi ilgili alanlara yazın. **3**
- Üyelik bilgilerinizi yazdıktan sonra **Giriş Yap** butonuna **4** tıklayın.
- Üyelik bilgilerinizi hatırlamıyorsanız **Şifremi Unuttum** butonuna tıklayarak şifrenizi sıfırlayabilirsiniz. **5**
- **eXtra Sadakat Programı**'na henüz üye olmadıysanız **6 Şimdi Kayıt Ol** butonuna tıklayarak üyelik işlemlerinizi tamamlayabilirsiniz.

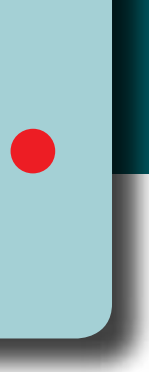

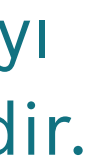

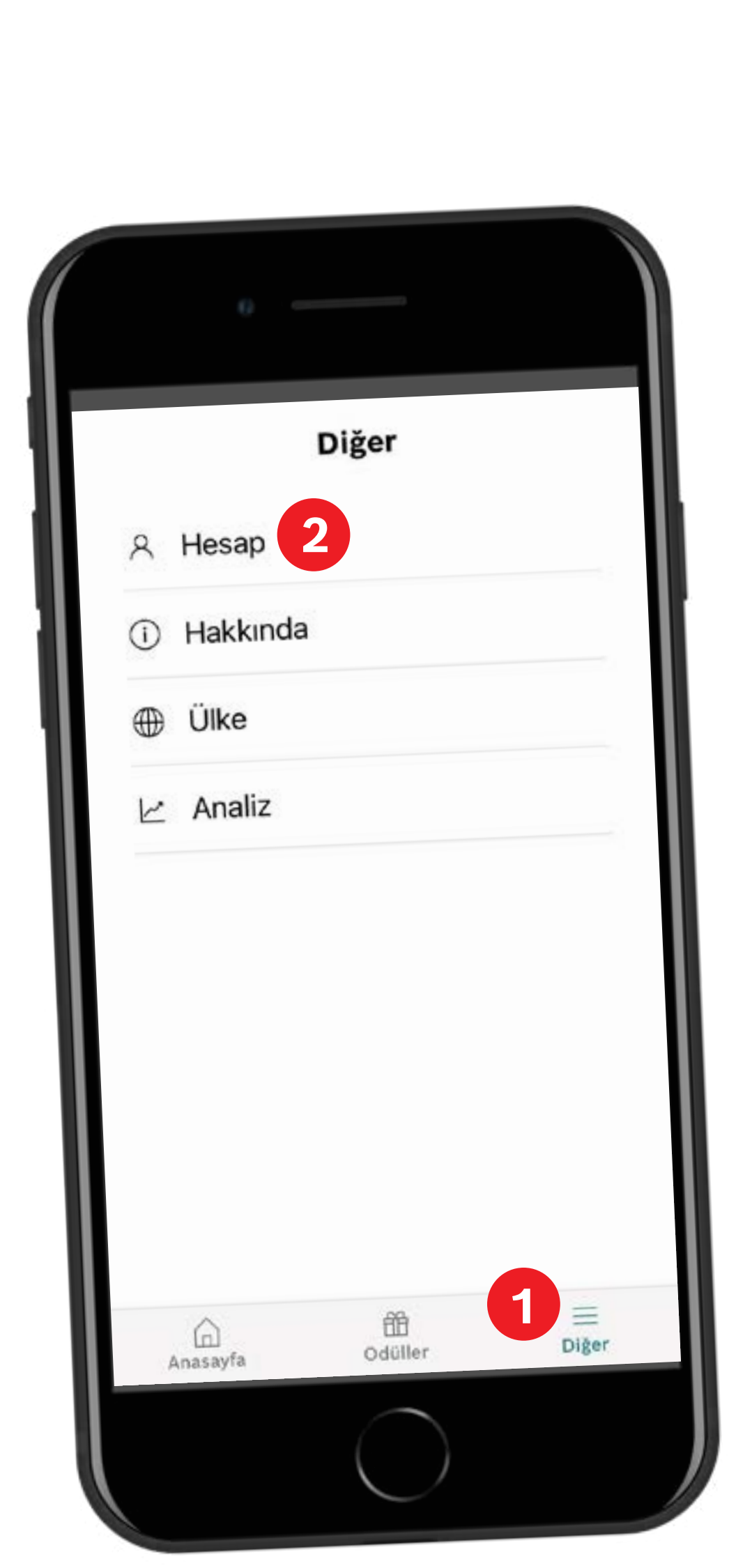

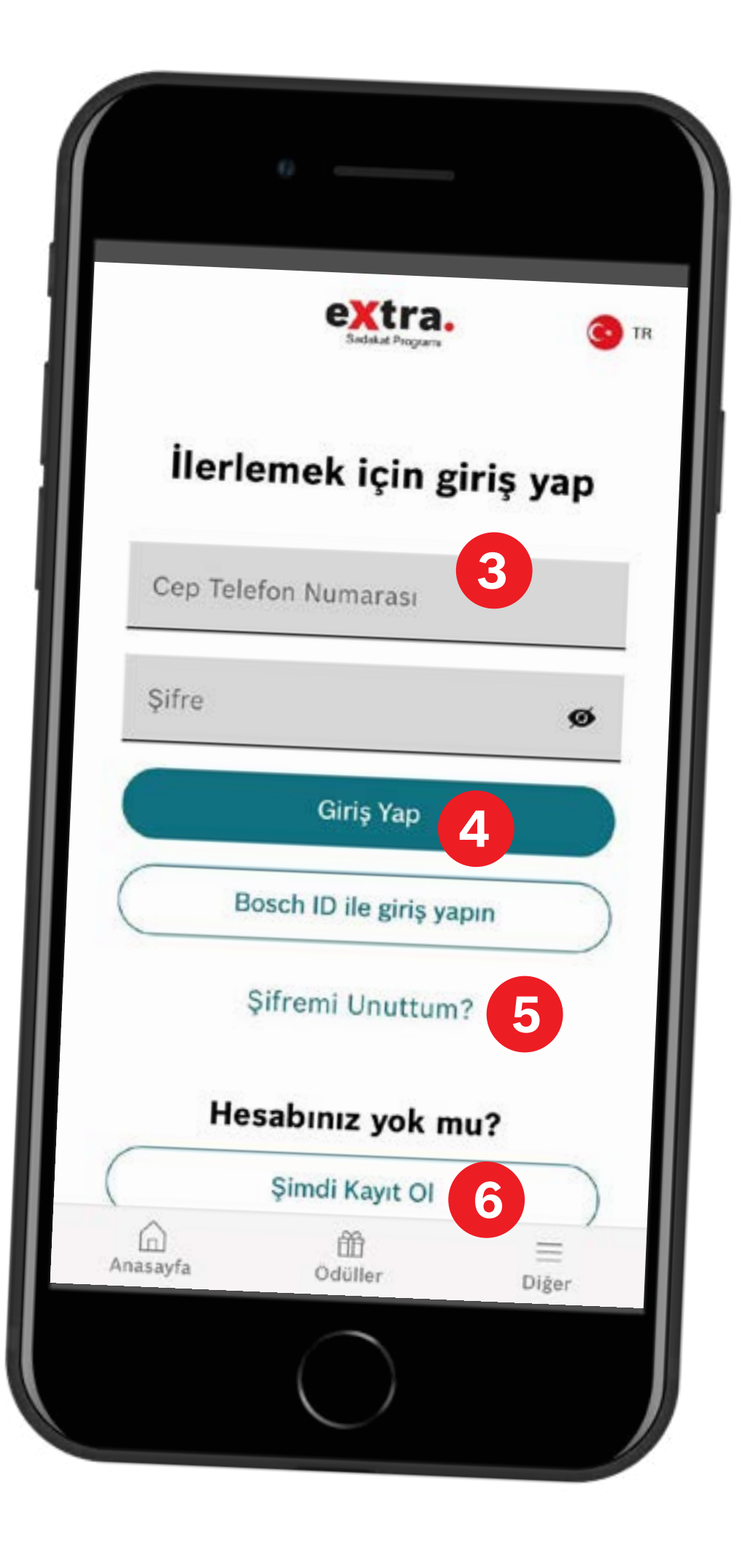

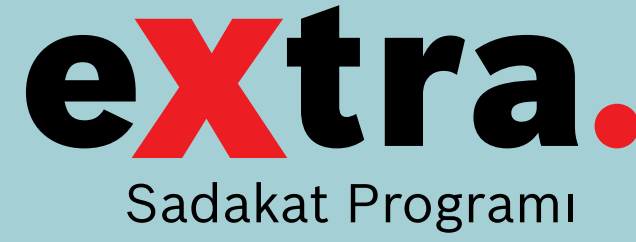

# **e Xtra Profilinizi Yönetme**

eXtra mobil uygulaması üzerinden hesabınıza giriş yaptıktan sonra profilinizi ve tercihlerinizi düzenleyebilirsiniz.

- Hesap bölümünde yer alan **Profili Düzenle** seçeneğini tıklayın.
- **eXtra Sadakat Programı**'na ilişkin güncellemelerden haberdar olmak istiyorsanız, yanda gözüktüğü gibi bu alan seçili kalabilir. Bilgilendirme almak istemiyorsanız, ilgili metine tıklayarak iletişim onayınızı geri alabilirsiniz. **yana bölümünde yer alan Profili Düzenle seçeneğini tıklay<br>
<b>2 eXtra Sadakat Programı'**na ilişkin güncellemelerden haberre olmak istiyorsanız, yanda gözüktüğü gibi bu alan seçili kalak<br>
Bilgilendirme almak istemiyorsanız, **23**
- Uygulama dilinizi değiştirmek isterseniz **Dil** bölümüne tıklayarak seçim yapabilirsiniz.
- **eXtra** hesabınızı tamamen silmek isterseniz **Hesabı Sil** butonuna, hesabınızdan çıkış yapmak isterseniz **Çıkış Yap** butonuna tıklayabilirsiniz. **4**

*Dikkat:* **Çıkış Yap** *butonunu tıkladıktan sonra uygulamaya tekrar giriş* 

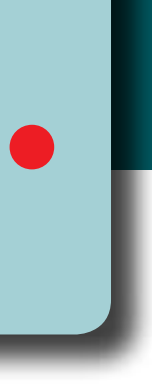

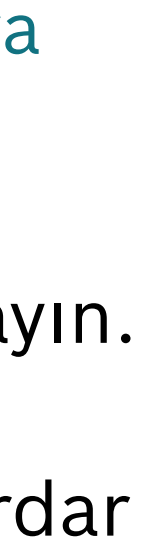

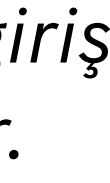

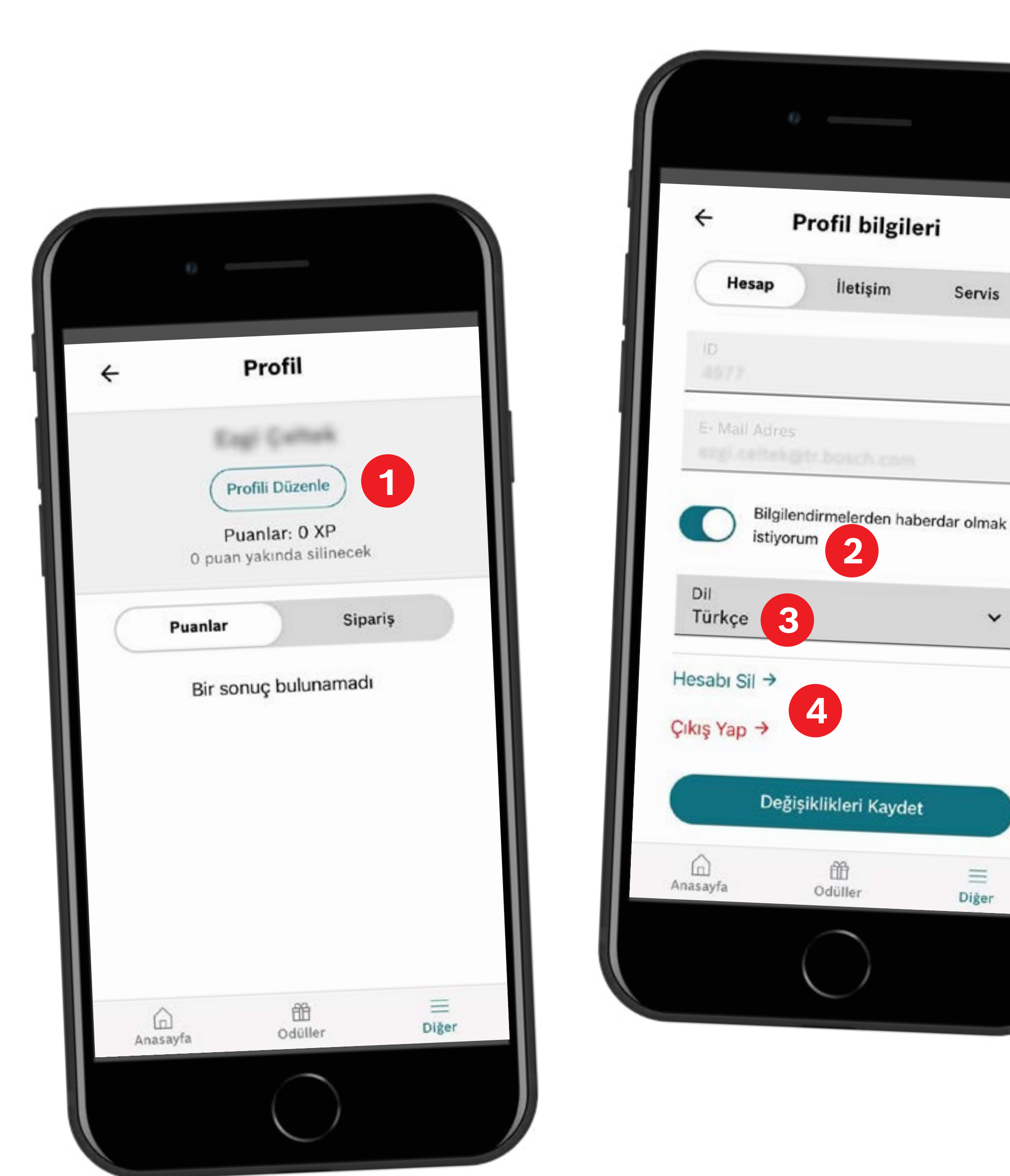

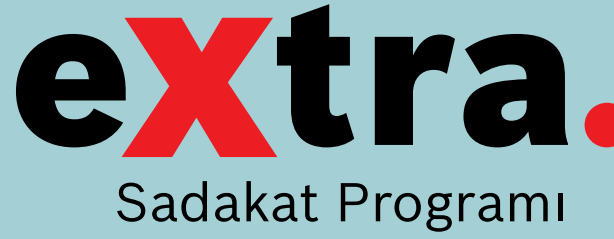

### **eXtra Mobil Uygulaması İletişim Tercihinizi Belirleme** eXtra mobil uygulamasının sizinle ne şekilde iletişim kuracağını tercihinize göre belirleyebilirsiniz.

- Profili Düzenle bölümünde yer alan **İletişim** sekmesine tıklayın. **1**
- Sayfanın en alt kısmında yer alan **Bildirim Kanalı** menüsüne **2** tıklayın.
- Karşınıza çıkan ekrandan iletişim tercihinizi belirleyin ve **3 Uygula** butonuna tıklayın.
- Profilinizle ilgili yaptığınız değişiklikleri kaydetmek için Bildirim **3 4** Kanalı menüsünün altında yer alan **Değişiklikleri Kaydet** butonuna tıklayın.

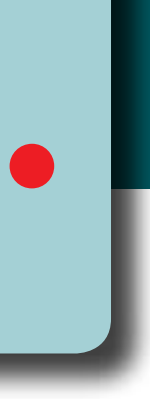

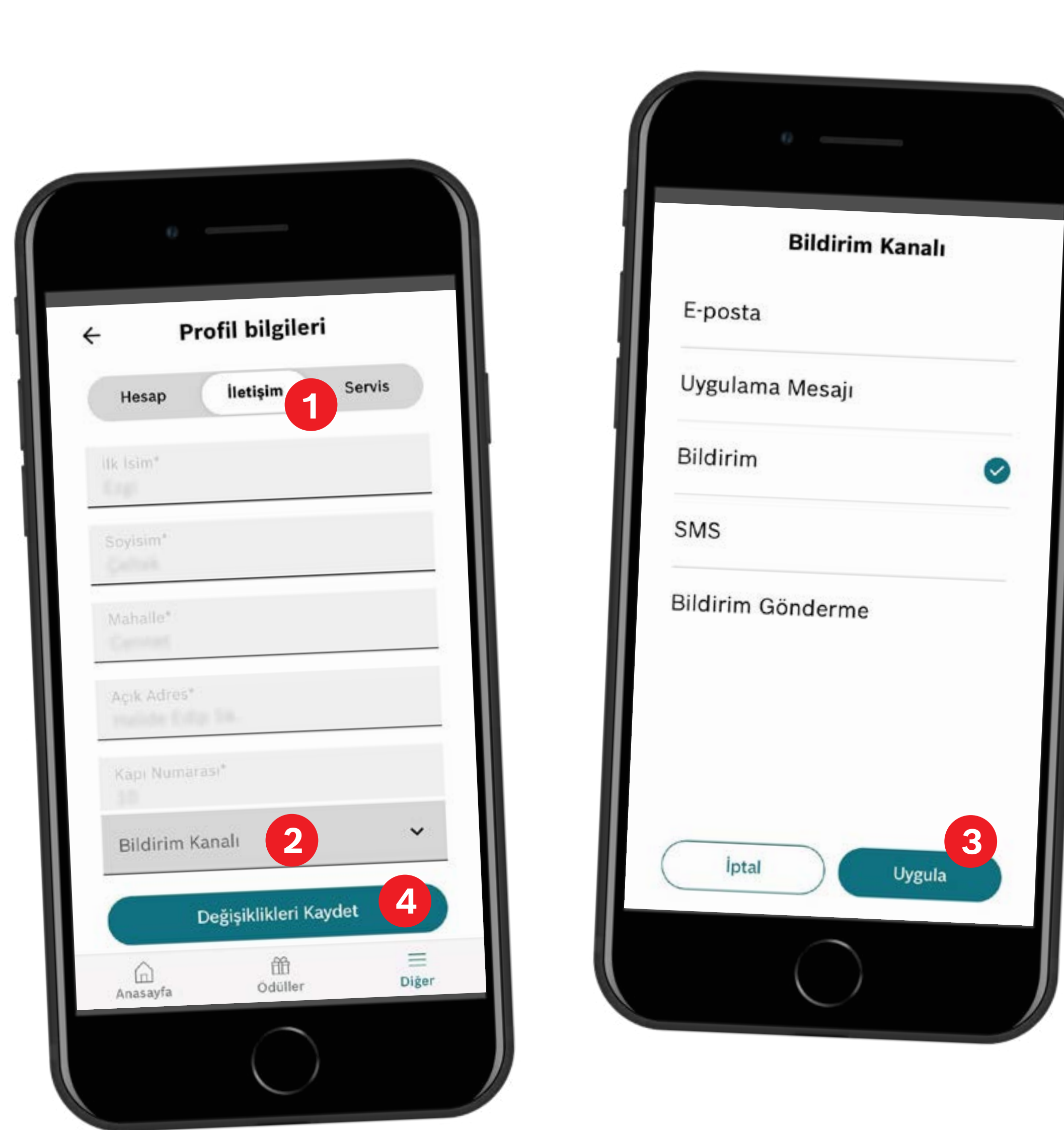

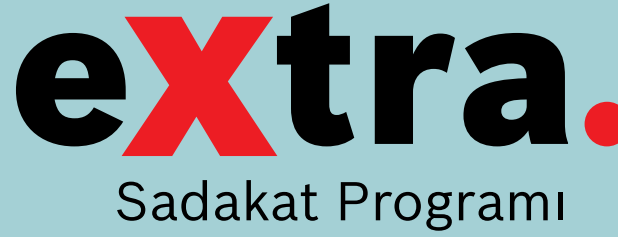

# **eXtra Mobil Uygulaması Servis Bilgileri Görüntüleme** Üye olduğunuz servisinize ait bilgileri eXtra mobil uygulaması

üzerinden görüntüleyebilirsiniz.

- Profili Düzenle bölümünde yer alan **Servis** sekmesine tıklayın. **1**
- Çalışan Sayısı, ESI[tronic] Müşteri Numarası, Lift Sayısı gibi **2** kısımlar boş görünüyorsa,dilediğiniz şekilde güncelleyin.
- Sayfanın en alt kısmında yer alan **Değişiklikleri Kaydet 3** butonuna tıklayın.

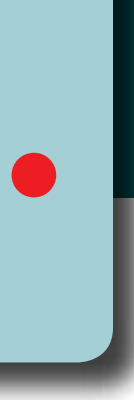

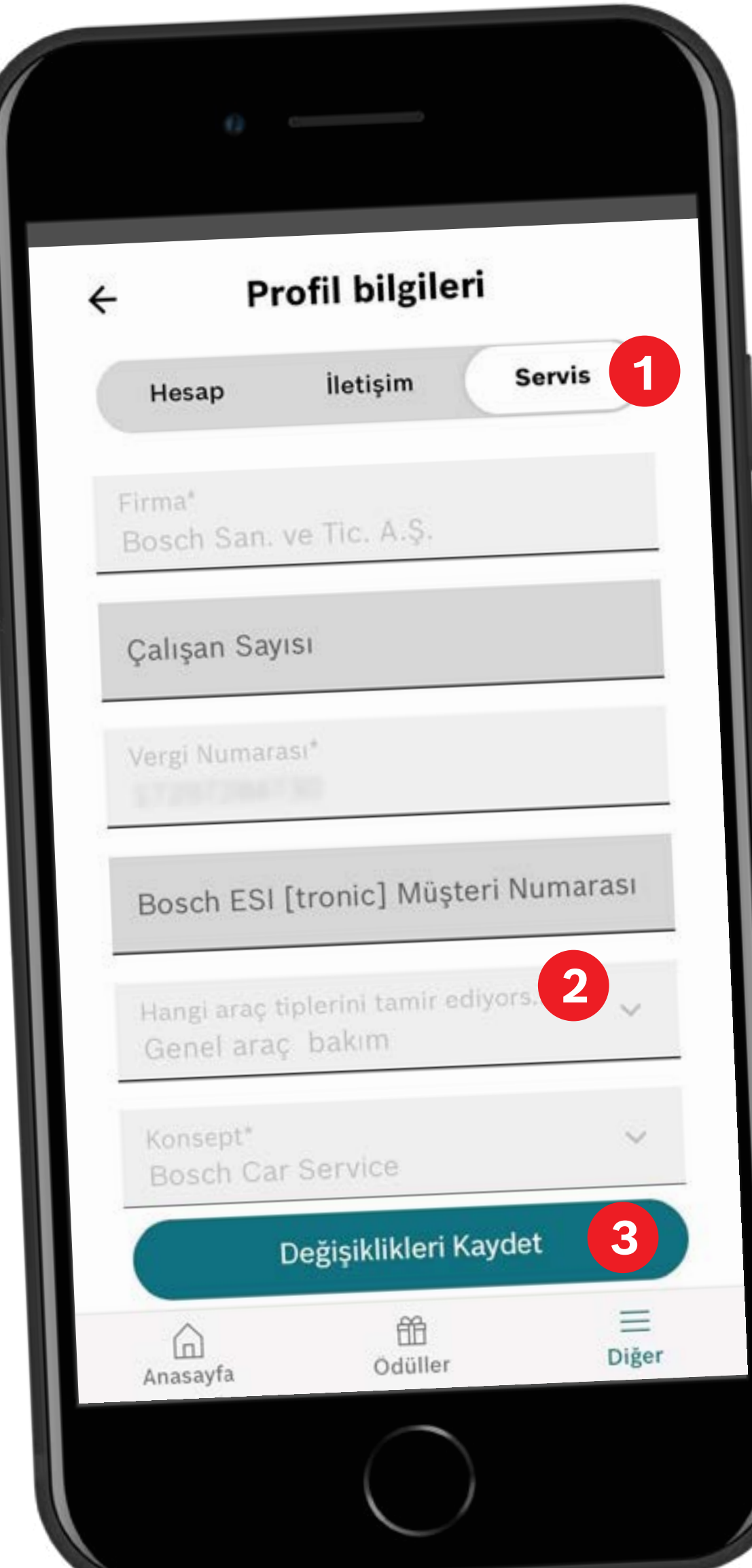

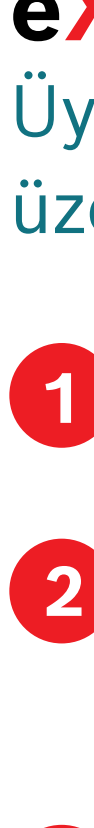

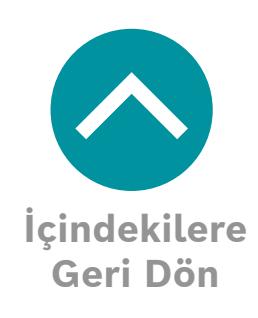

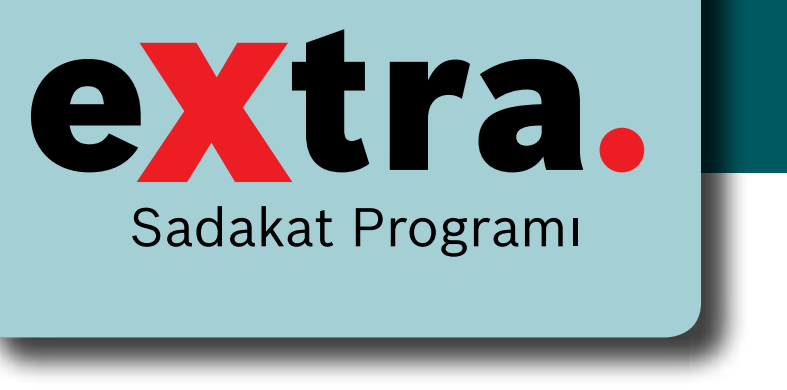

# **e Xtra Mobil Uygulaması Üzerinden Ödül Sipariş Etme**

eXtra Sadakat Programı kapsamında biriktirmiş olduğunuz puanlarla, mobil uygulama üzerinden ödül siparişi verebilirsiniz.

**eXtra** mobil uygulaması Giriş Ekranı üzerinde yer alan Ödüller sekmesine tıklayın. **e Xtra Sadakat Programı**  kapsamında sizlere sunmuş olduğumuz ödülleri buradan görüntüleyebilirsiniz. Almak istediğiniz ödülün üzerine tıklayın. **1**

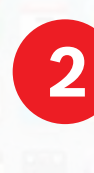

Karşınıza çıkan ekranda ödül adedini **2** arttırabilirsiniz.

Adet bilgisini güncelledikten sonra **Sepete ekle** butonuna tıklayın.

Ürünleriniz başarılı bir şekilde sepetinize eklendi.

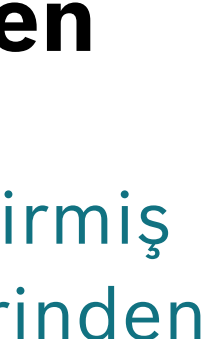

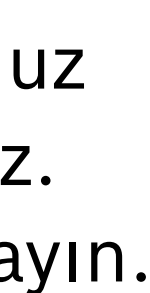

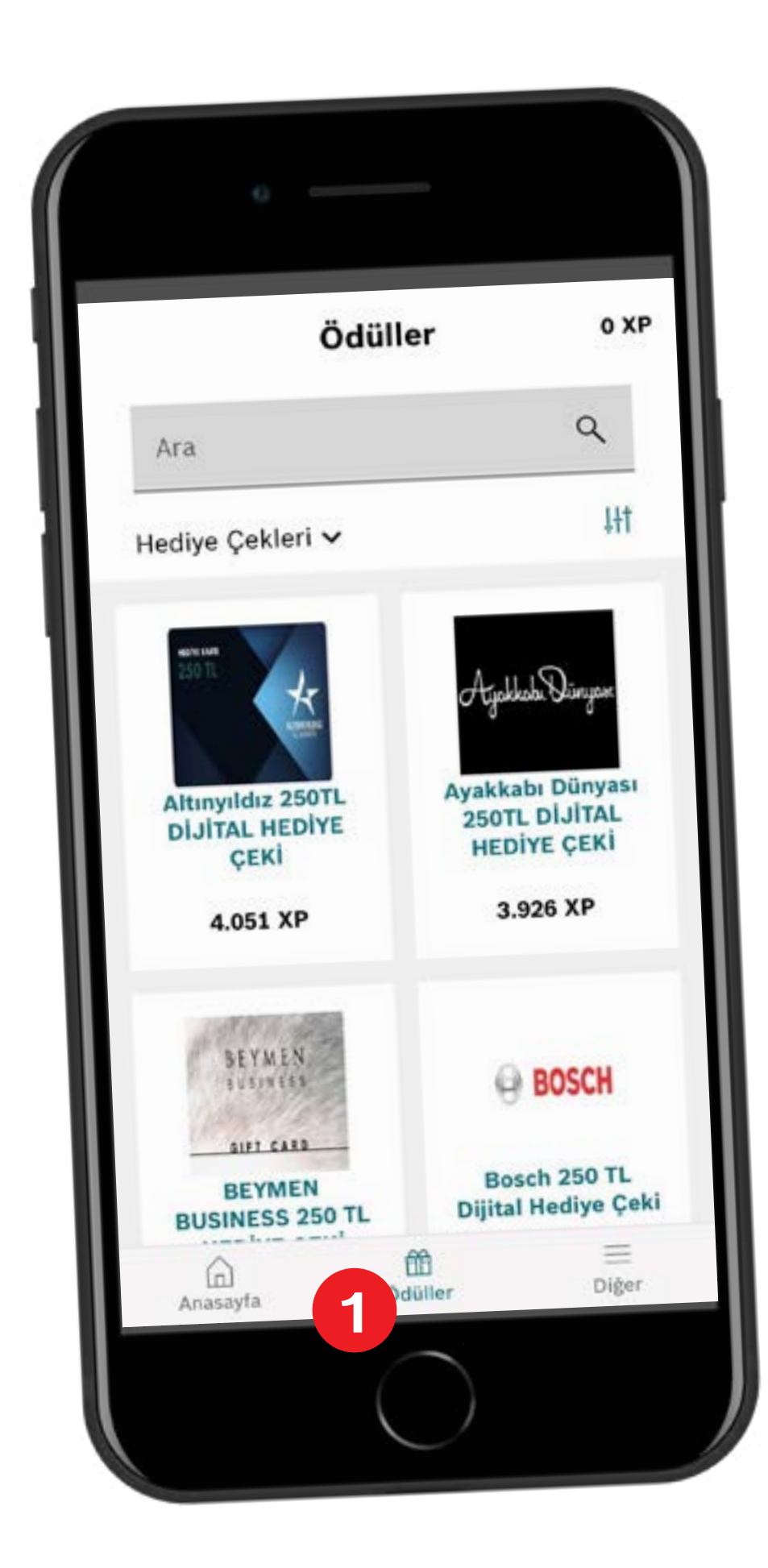

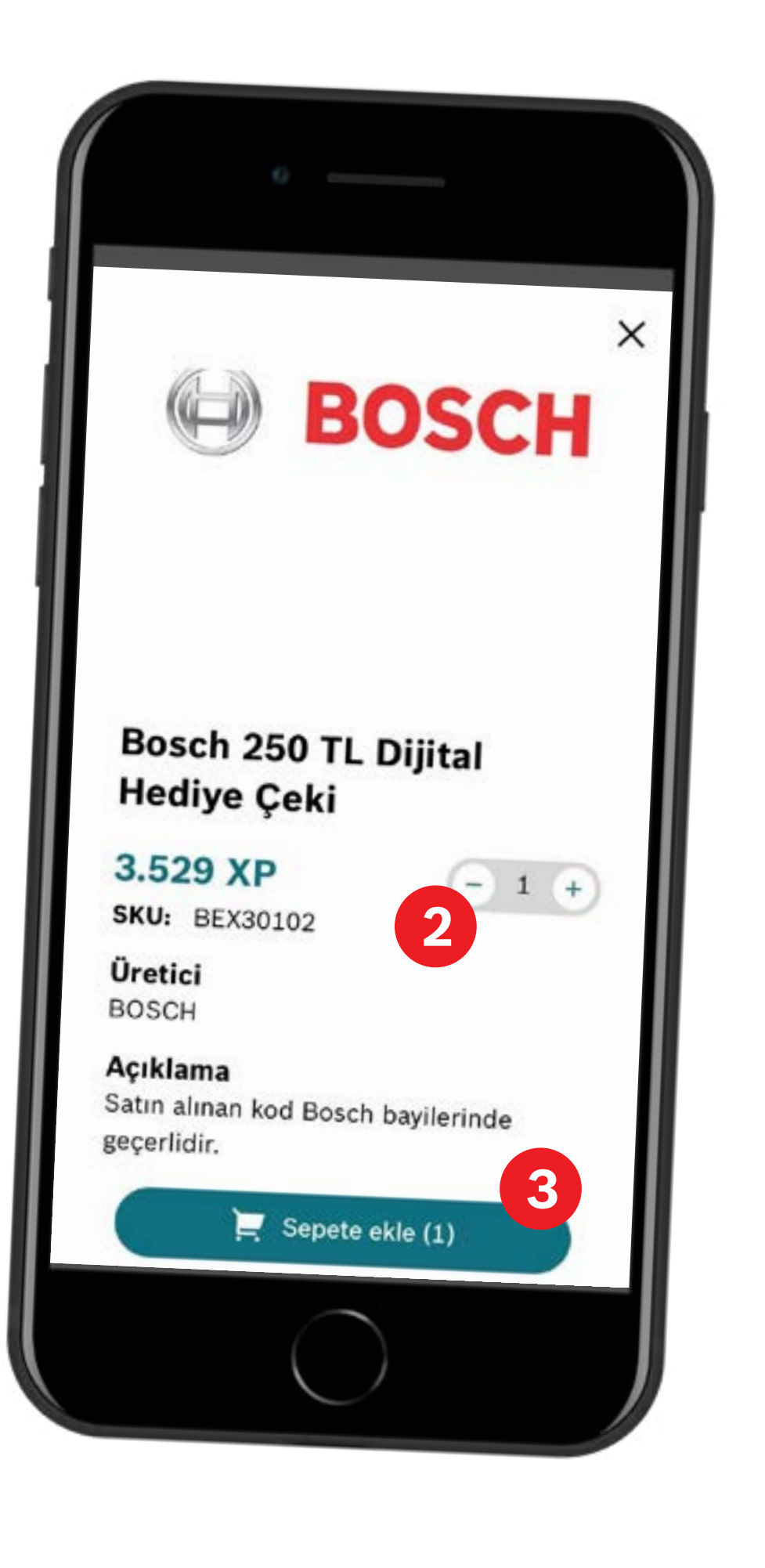

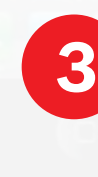

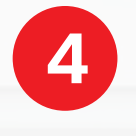

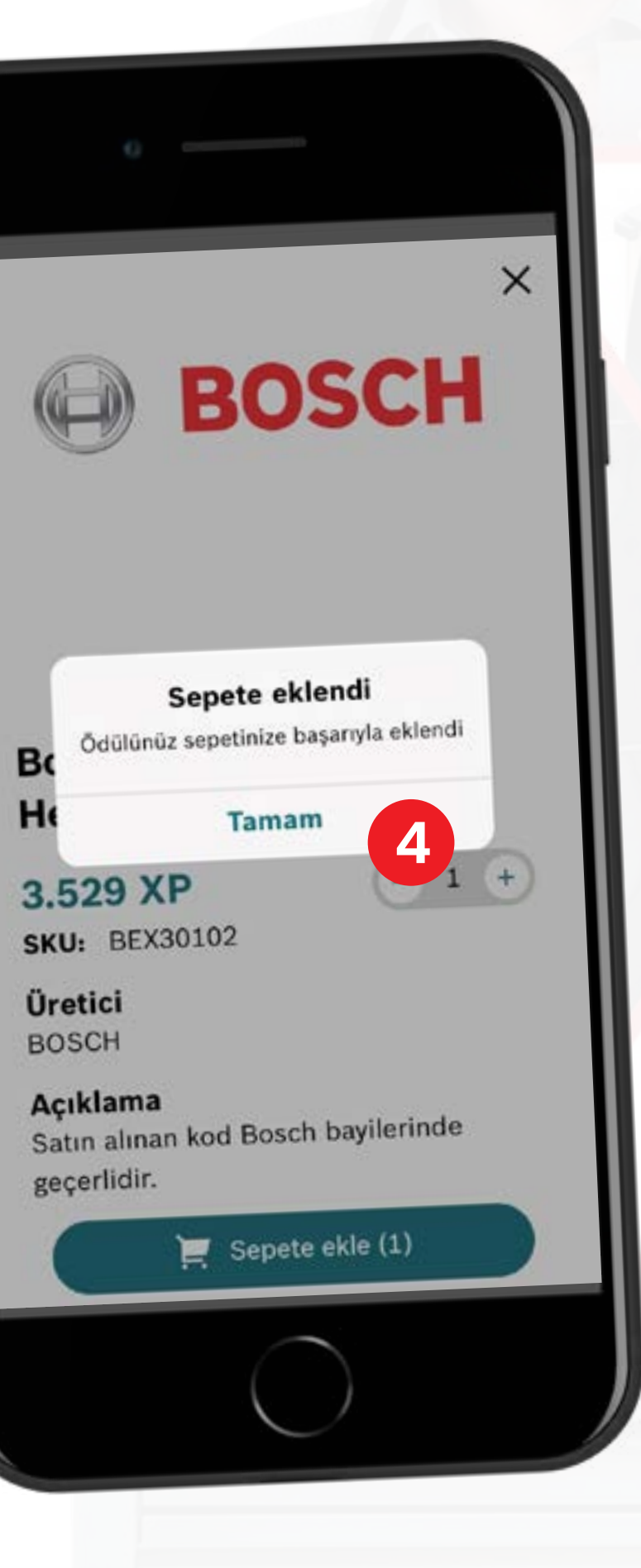

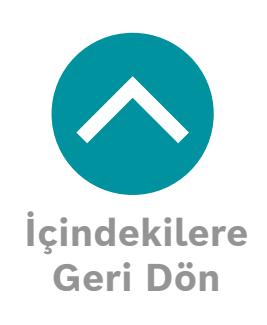

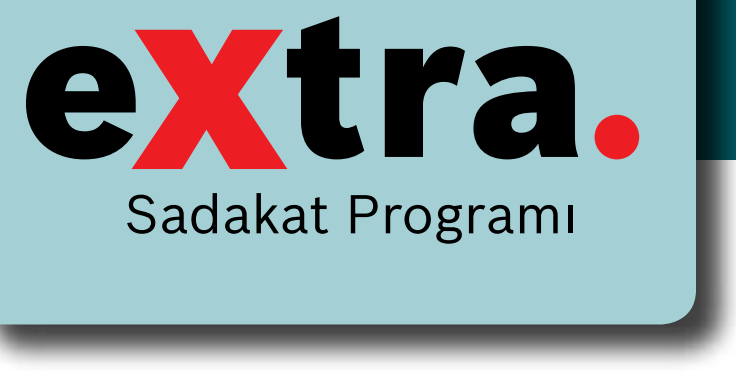

# **eXtra Mobil Uygulaması Üzerinden Ödül Sipariş Etme**

eXtra Sadakat Programı kapsamında biriktirmiş olduğunuz puanlarla, mobil uygulama üzerinden ödül siparişi verebilirsiniz.

Bir önceki adımda sepete eklediğiniz ürünleri görebilmek için **Anasayfa** butonuna tıklayın.

Ekranın sağ üst köşesinde bulunan sepet ikonuna tıklayın.

Sahip olduğunuz puanları, karşınıza çıkan ekranın sağ üst köşesinde görebilirsiniz

Sepetinize eklediğiniz ürünleri ve bu ürünlerin puan bilgilerini aynı ekranda görebilirsiniz.

Dilerseniz ürünlerin adedinde değişiklik yapabilirsiniz.

Sepetinizdeki tüm ürünlerin toplam puanı, ekranın alt kısmında yer alan **Kullan** butonunun içerisinde yer almaktadır. Sipariş işlemini tamamlamak için **Kullan** butonuna tıklayın.

*Sonrasında teslimat bilgilerinizi de güncelleyerek siparişiniz tamamlayabilirsiniz. İyi günlerde kullanın!*

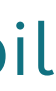

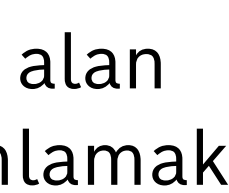

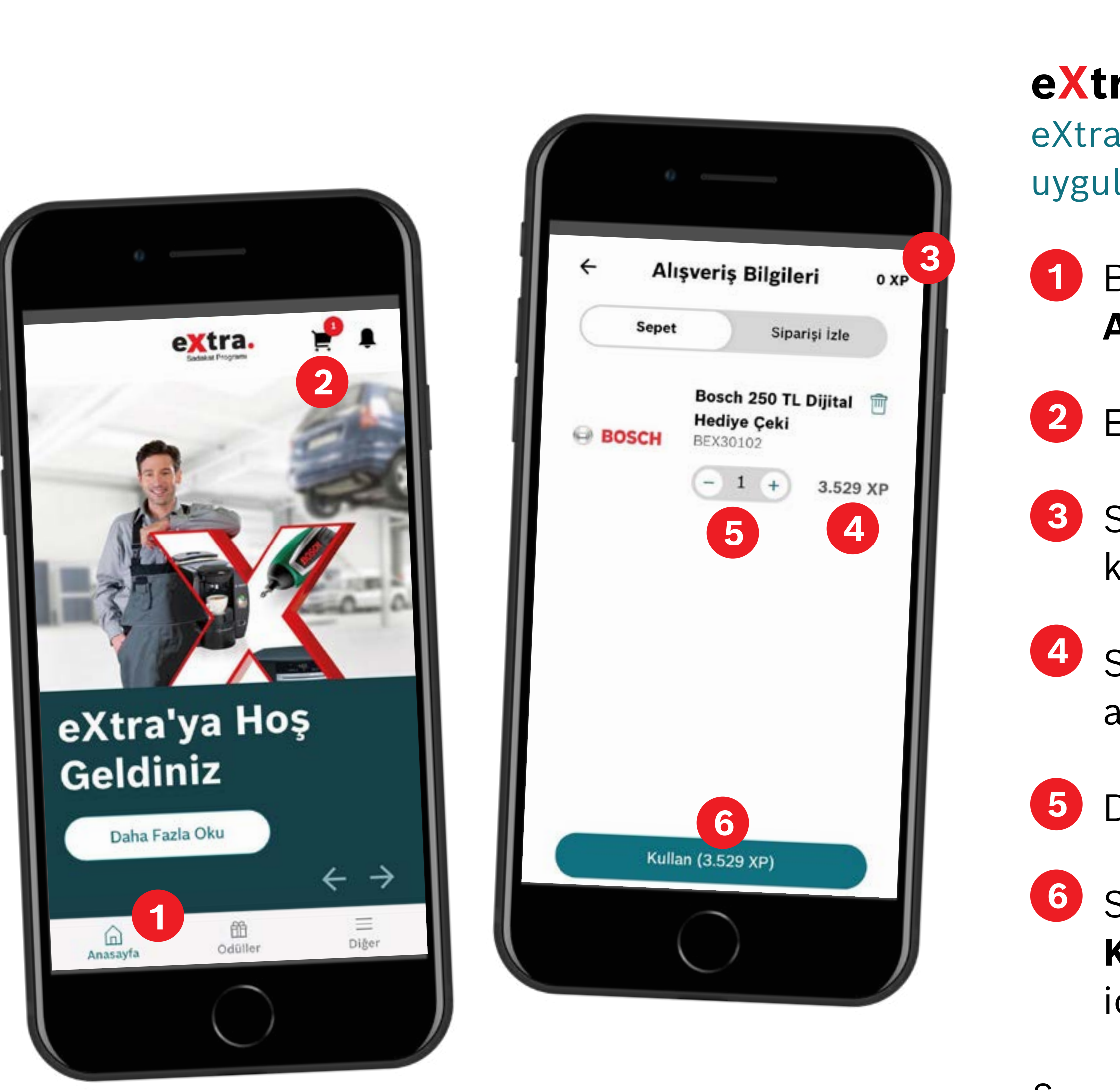

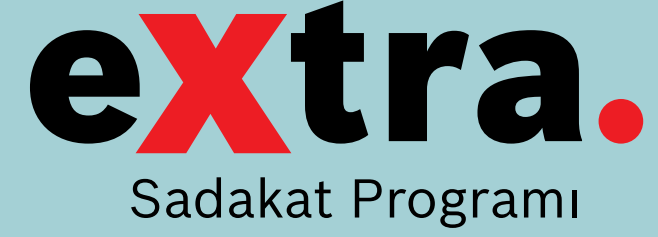

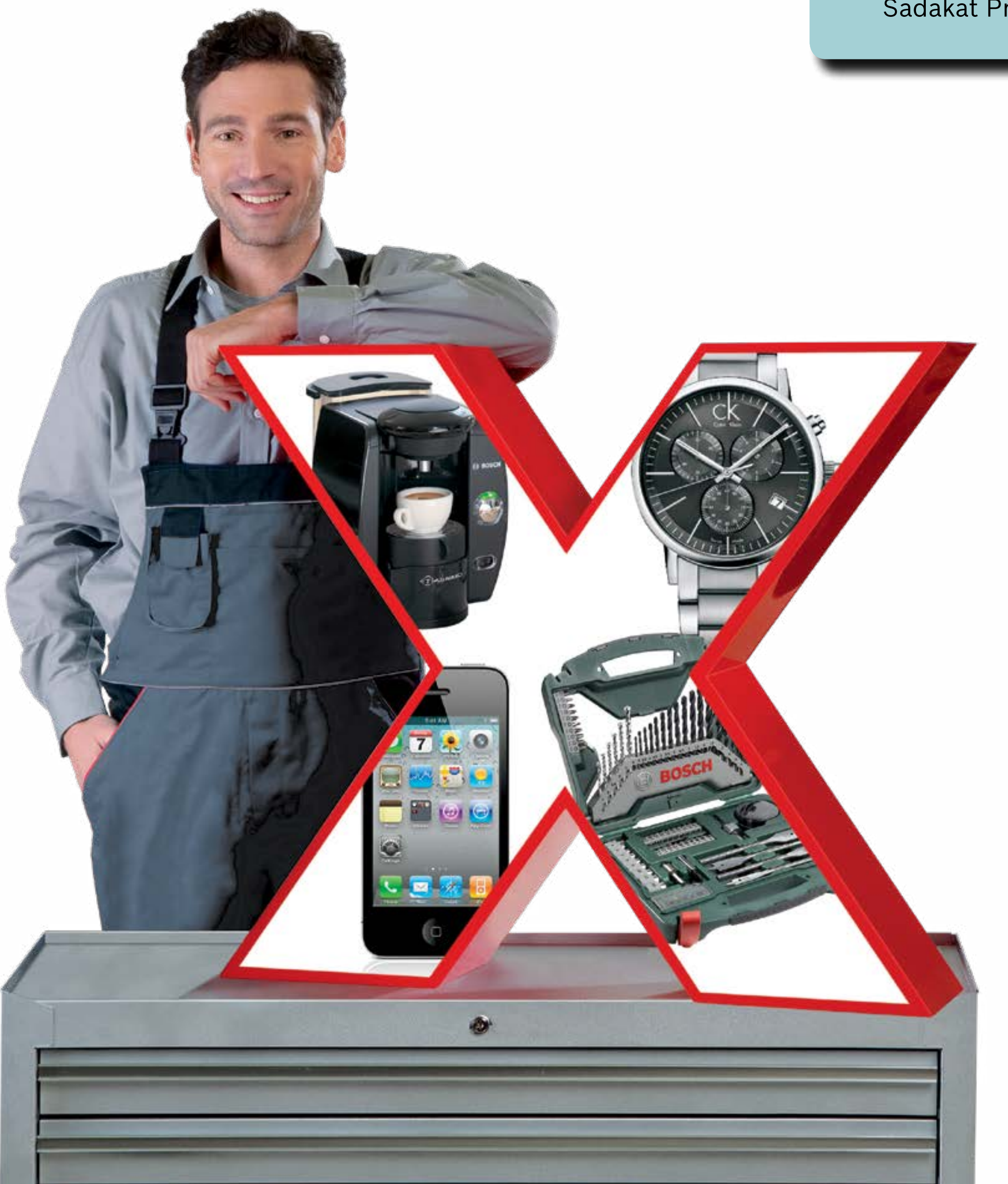

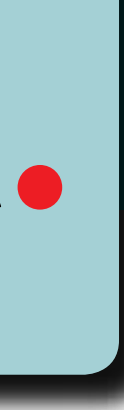

# **eXtra Müşteri Hizmetleri İletişim Kanalları**

Telefon **(0216) 538 52 92**

E-posta

**info@extra-sadakat-programi.com.tr**

Barkod Gönderim Adresi

**Veysel Karani Mah. Zaloğlu Rüstem Cad. No:5 34885 Samandıra, İstanbul / Türkiye**

eXtra hesap bilgileriniz, puan bilgileriniz ve sipariş takibi için aşağıdaki kanallardan eXtra Müşteri Hizmetleri Ekibi ile iletişime geçebilirsiniz.

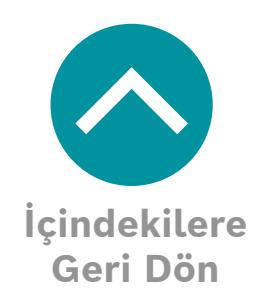